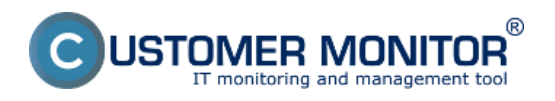

**Konto Správcu** je priradené pracovníkovi, ktorý má na starosti riadenie technického oddelenia správcovskej spoločnosti alebo vedúci oddelenia IT. Do jeho náplne bude patriť starostlivosť o kontá operátorov, oprávnení, úprava parametrov vyhodnocovaní a podobne. Správca nemá obmedzenia v oprávneniach a sú mu prístupné všetky položky. Správcovské konto má najvyššie privilégia a sú mu sprístupnené všetky objekty registrované v CM prostredí. Má možnosť upravovať všetky záznamy a plnenia v C-Desku ale nieje určený na bežnú prácu v CM portáli napr. pridávať nové plnenia nemôže vo svojom mene ale len v mene už existujúceho operátora.Toto konto môže byť maximálne jedno.

Hlavnou úlohou Správcu je vytvárať skupiny pre rôzne nastavenia prístupov na CM portál a vytvárať a spravovať kontá operátorov, prideľovať im oprávnenia a upravovať ich zaradenie do skupín.

Správca má možnosť v nastavení operátora označiť voľbu **Alias správcu** táto voľba zabezpečí že konto operátora sa začne správať ako konto správcu - bude mať rovnaké oprávnenia, a bude môcť meniť rovnaké nastavenia ako Správca.

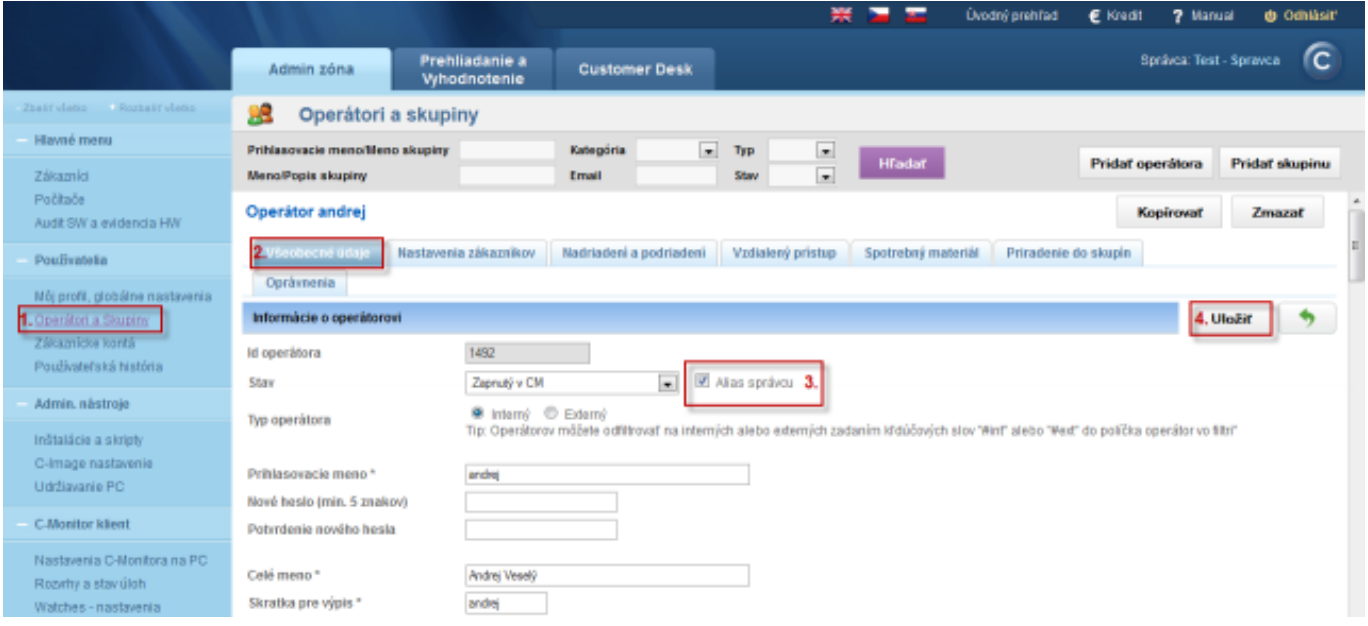

Obrázok: Nastavenie Alias správcu pre konto operátora

Nové konto operátora sa vytvára v časti *Admin zóna* -*> Používatelia -> Operátori a Skupiny* ako je znázornené na nasledujúcom obrázku. Viac informácií o vytvorení a nastavení konta operátora sa dočítate v čast[i Operatori a skupiny](https://www.customermonitor.sk/ako-funguje-cm/cm-vnutorna-architektura/cm-server/cm-portal/role-pristupov-do-cm-servera-a-opravne-0) [1].

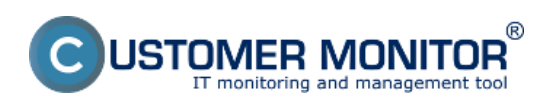

# **Správca, globálne nastavenia**

Zverejnené na Customer Monitor (https://www.customermonitor.sk)

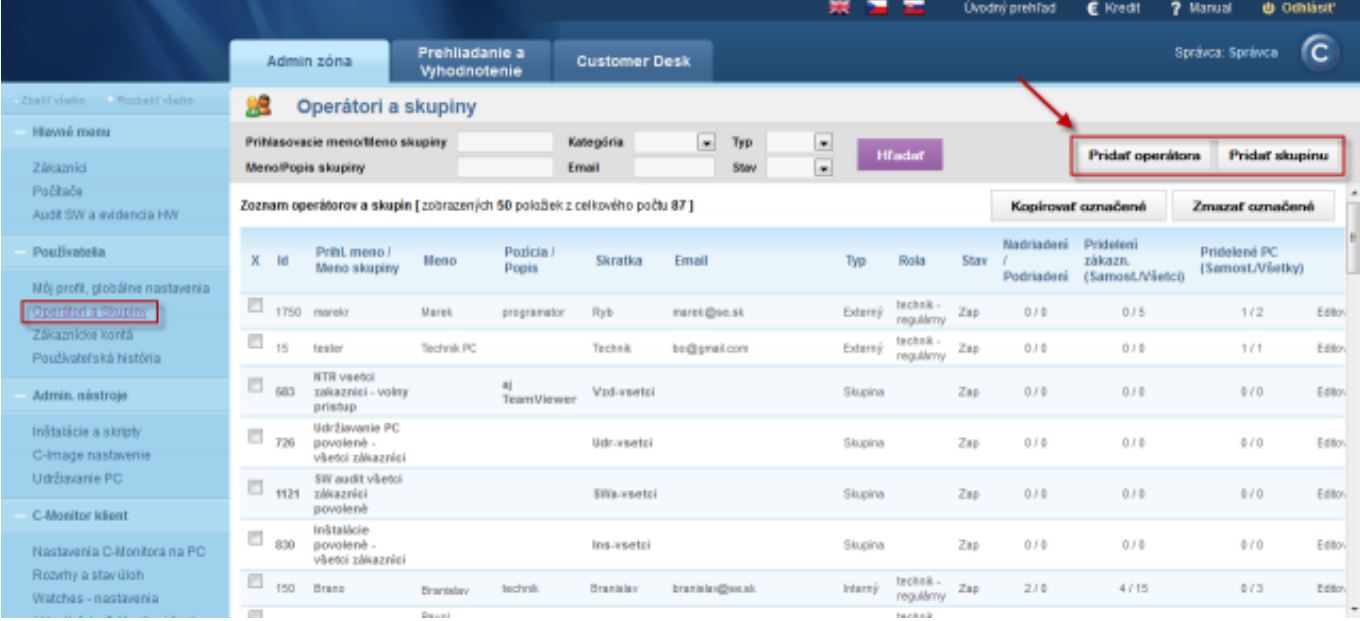

#### Obrázok: Pridávanie operátorov a skupín

Úlohou Správcu je aj povolovanie operátorských licencií. V prípade že operátor počas inštalácie C-Monitor klienta zvolí ako typ licencie - Operátor (Premium) táto licencia sa na CM portáli zaradí medzi čakajúce a je ju nutné v časti Admin zóna *-> C-Monitor klient -> Licencie* Pomocou horného filtra si vyhladáte konkrétny počítač a v stĺpci Stav bude napísané Čak ako je znázornené na nasledujúcom obrázku.

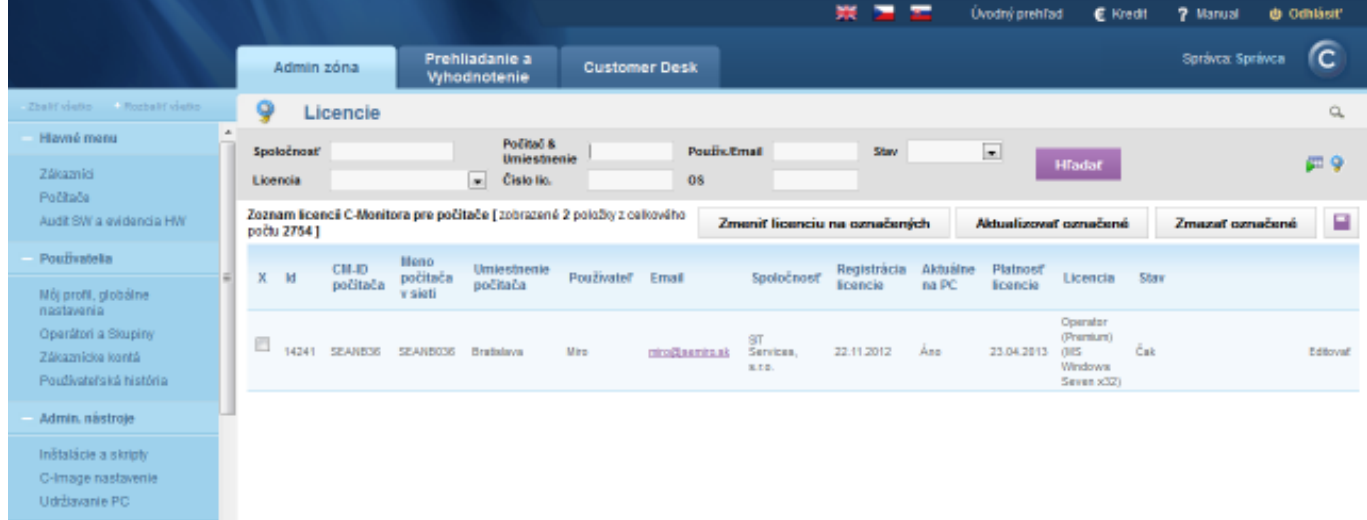

Obrázok: Zobrazenie čakajúcej licencie

Následne kliknete na tlačidlo *editovať* a v riadku *Operátor* kliknete na tlačidlo *Vybrať* a vyberiete Operátora, ktorému chcete licenciu priradiť, následne kliknete na tlačidlo *Akceptovať* .

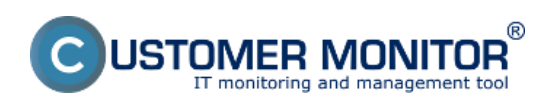

## **Správca, globálne nastavenia**

Zverejnené na Customer Monitor (https://www.customermonitor.sk)

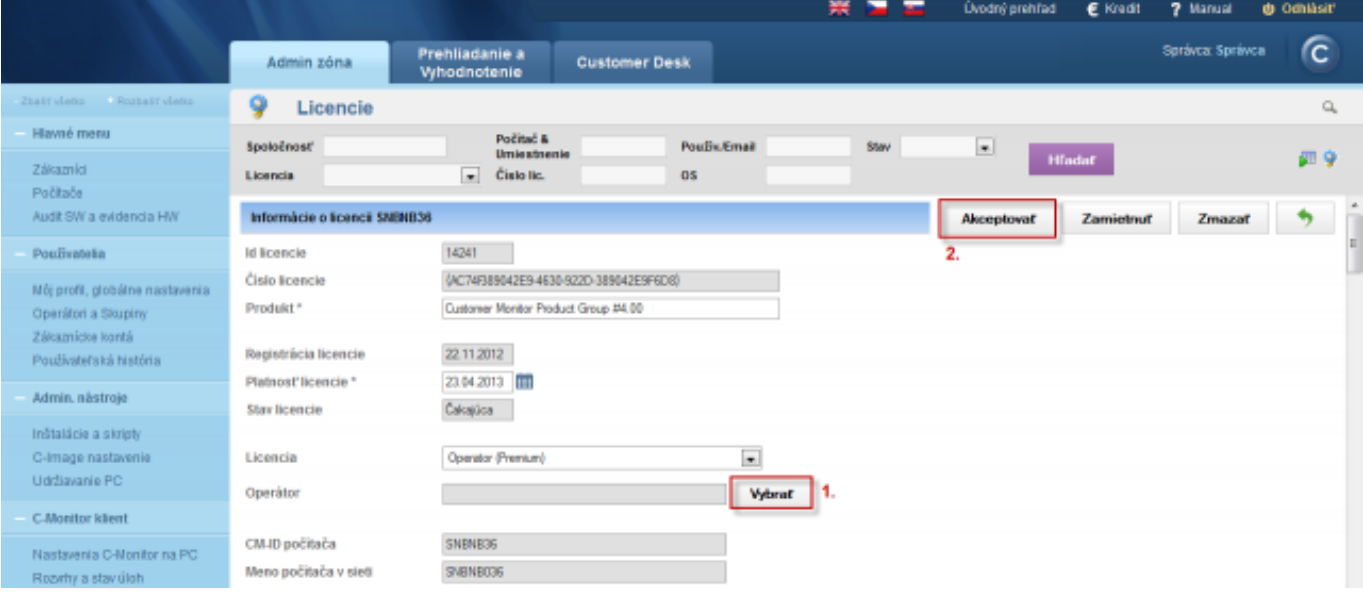

#### Obrázok: Výber operátora a akceptácia operátorskej licencie Date: 23.10.2012Obrázky:

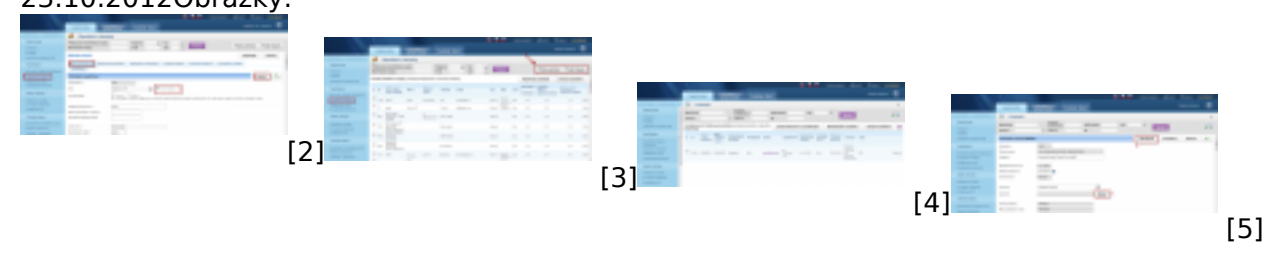

### **Odkazy**

[1] https://www.customermonitor.sk/ako-funguje-cm/cm-vnutorna-architektura/cm-server/cmportal/role-pristupov-do-cm-servera-a-opravne-0

[2] https://www.customermonitor.sk/sites/default/files/nastavenie%20operatorovy%20alias%20sprav cu.png

[3] https://www.customermonitor.sk/sites/default/files/SPRAVCa\_2\_0.png

[4] https://www.customermonitor.sk/sites/default/files/priradenie%20operatorskej%20licencie\_0.png

[5] https://www.customermonitor.sk/sites/default/files/vyber%20operatora%20pre%20operatorsku% 20licenciu.png